# **PlexWare KPE 2.0 Installation Guide**

THE SOFTWARE PLATFORM PROVIDER

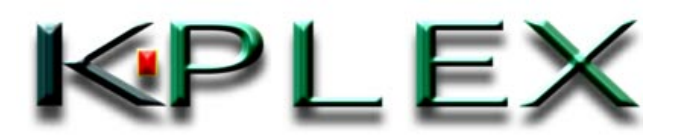

**PlexWareKPE Installation Guide.doc** 

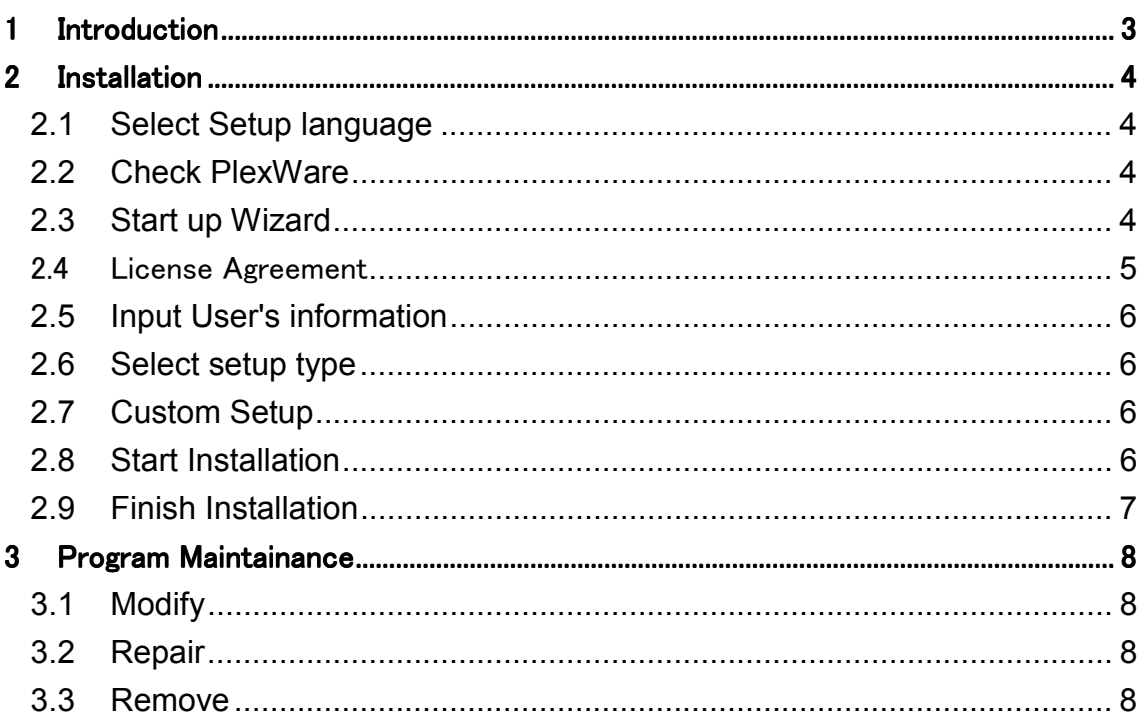

# <span id="page-2-0"></span>**1 Introduction**

This document describes how to install and uninstall "PlexWare Klip Programming Enabler Kit" (PlexWare KPE). PlexWare KPE provides the following functions that are necessary to construct applications by PlexKlip.

- Adds programming capabilities to PlexKlip
- **Documents**
- Provides PlexKlip management tools such as DesktopManager

The followings used in this document are Registered Trademark of Microsoft Corporation in the United States and all other countries; Visual Studio, Visual Basic (VB), Visual C++ (VC), COM, ActiveX, Windows 98, Windows 2000, Win32, Windows NT and Internet Explorer. PlexWare, PlexService and PlexKlip are in process of registering as Trademark of K-Plex Inc.

# <span id="page-3-0"></span>**2 Installation**

This chapter describes installation of PlexWare KPE. You can start up installer with the setup.exe in "KPE" directory in the Installation CD.

To install PlexWare KPE, you have needed to install PlexWare previously. If PlexWare is not found in the computer, the install aborts.

#### *2.1 Select Setup language*

To start install, first you select the language for this installation. Select "English (United States)" and then click the "OK" button.

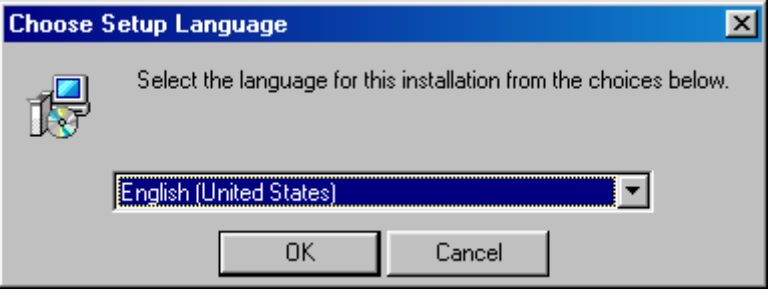

## *2.2 Check PlexWare*

Next, PlexWare KPE installer checks that PlexWare is installed. In case that find, "Welcome" dialog (See the next chapter) appears, and you proceed to the next chapter. If don't find, following message appears, and the install abort. After you install PlexWare, start PlexWare KPE install again.

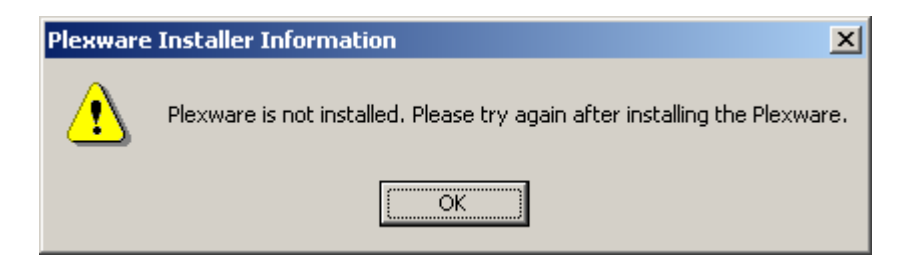

## *2.3 Start up Wizard*

You can continue to install PlexWare KPE by clicking the "Next" button.

<span id="page-4-0"></span>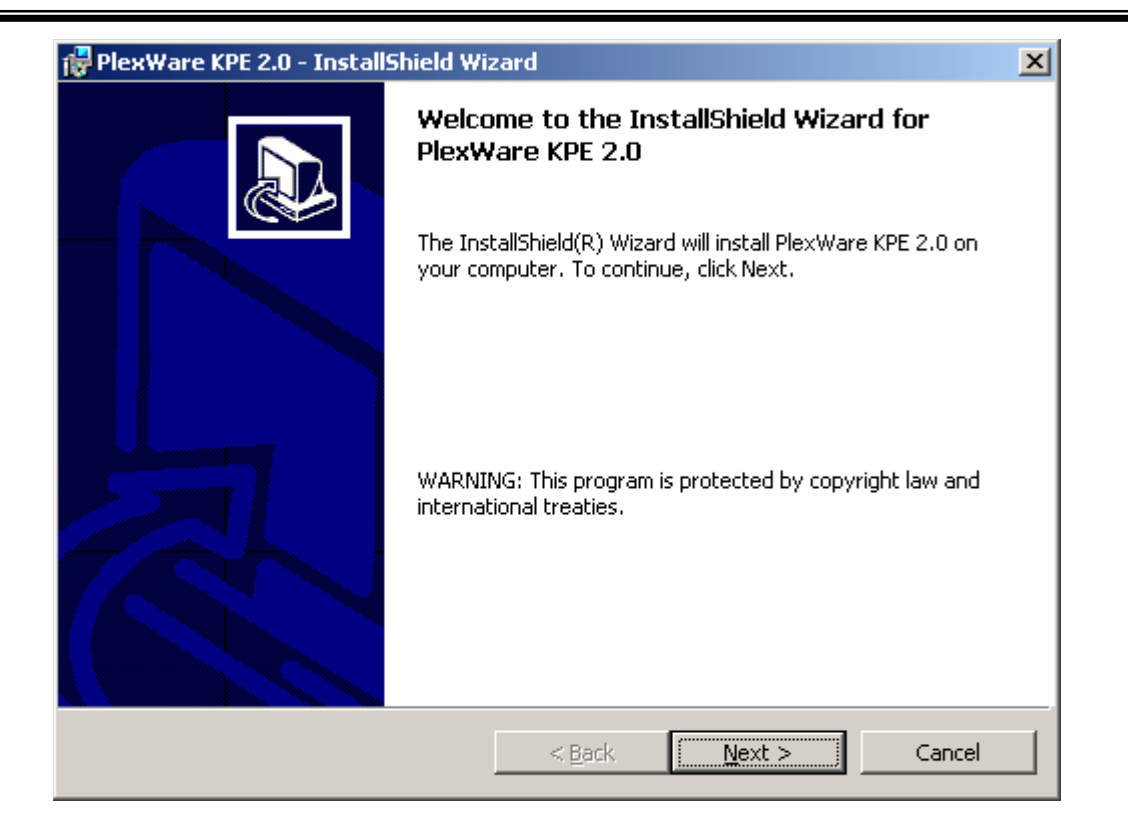

# *2.4 License Agreement*

 After reading the following *SOFTWARE LICENSE AGREEMENT*, if you agree with this agreement, click "Next" button.

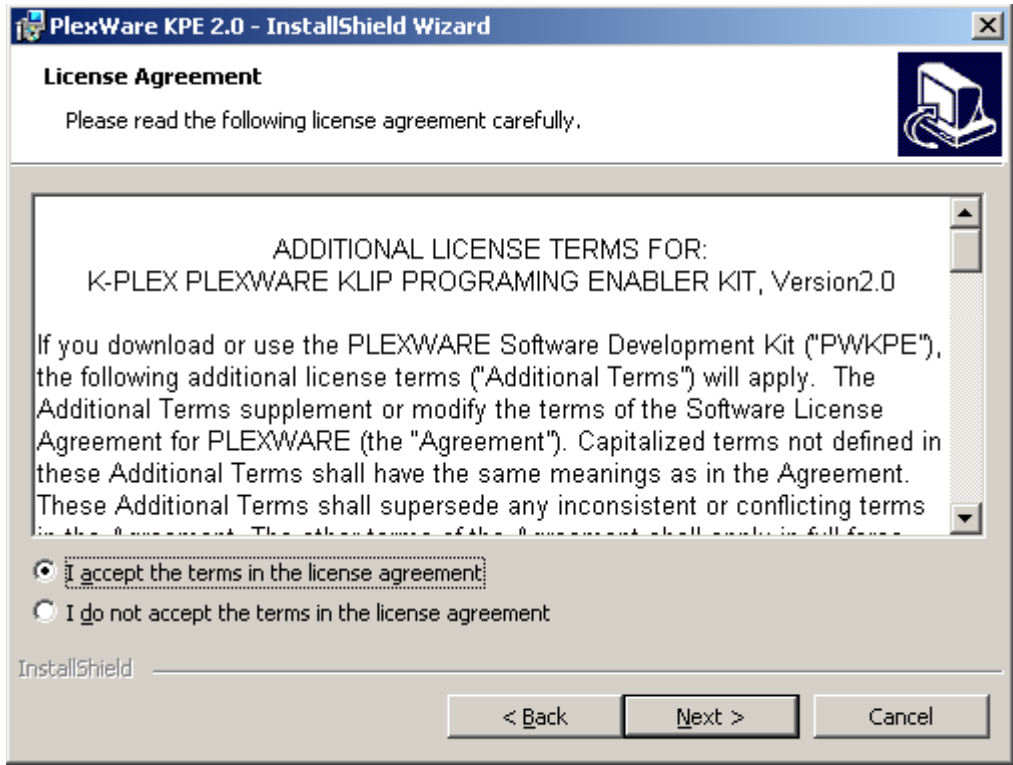

## <span id="page-5-0"></span>*2.5 Input User's information*

Fill in the "User Name", "Organization" and "Product Key" fields and then select for whom this application is installed. Click "Next" button.

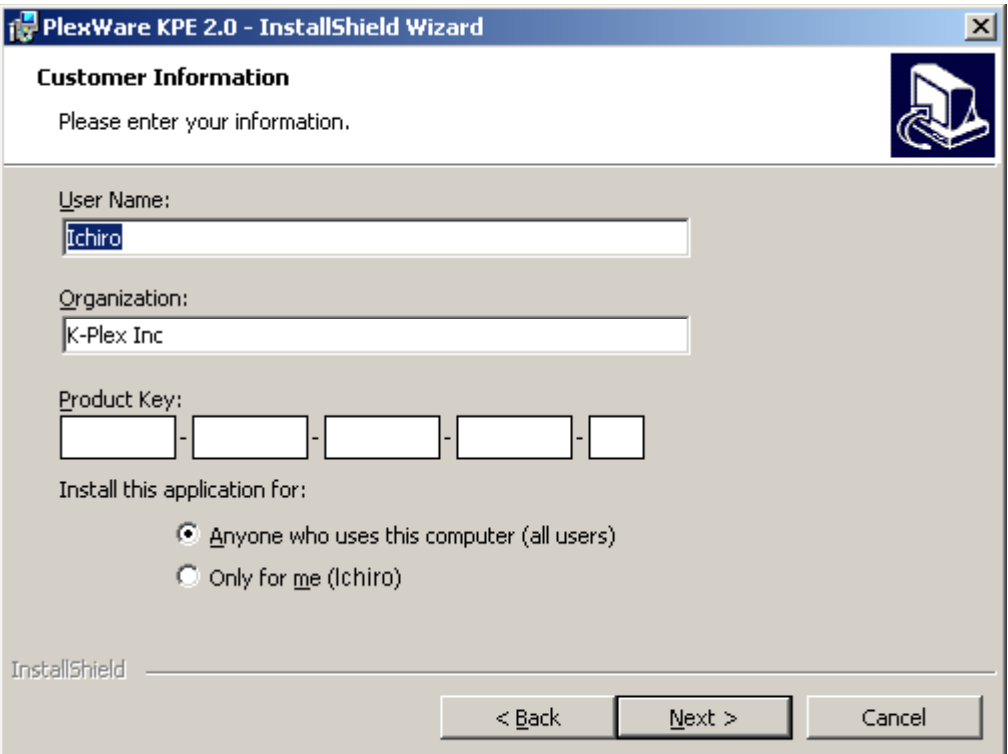

## *2.6 Start Installation*

By clicking "Install" button, you can start installing PlexWare.

#### <span id="page-6-0"></span>**PlexWareKPE Installation Guide.doc**

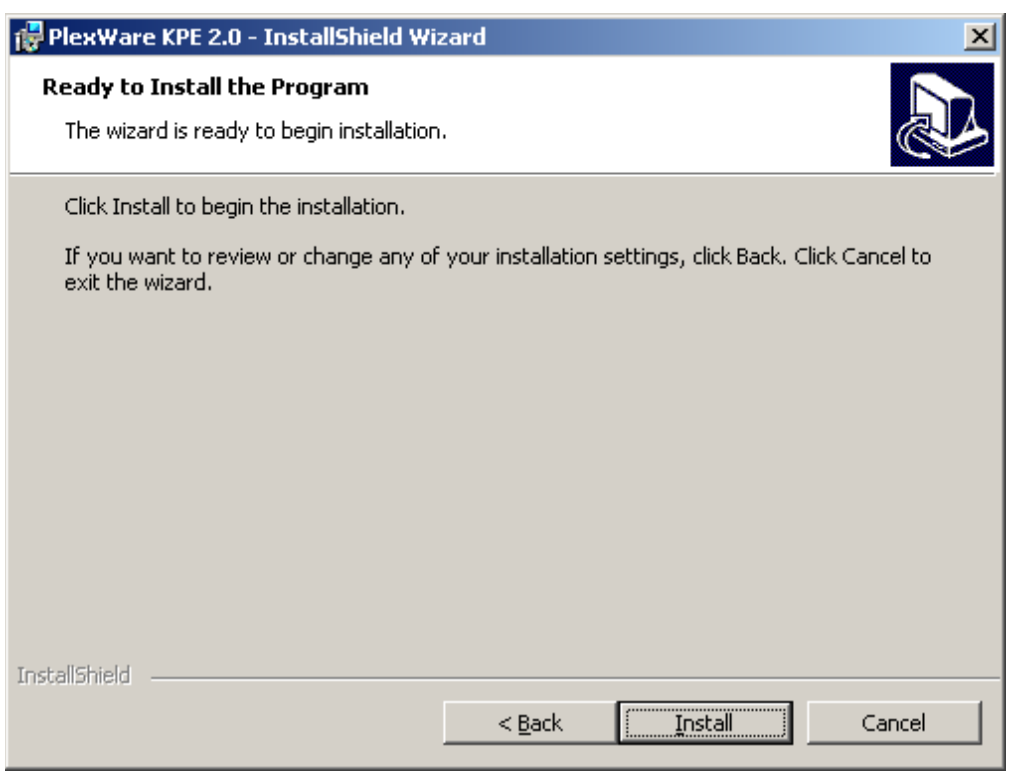

## *2.7 Finish Installation*

 When you click "Finish" button, Installation window closes and finishes PlexWare KPE installation.

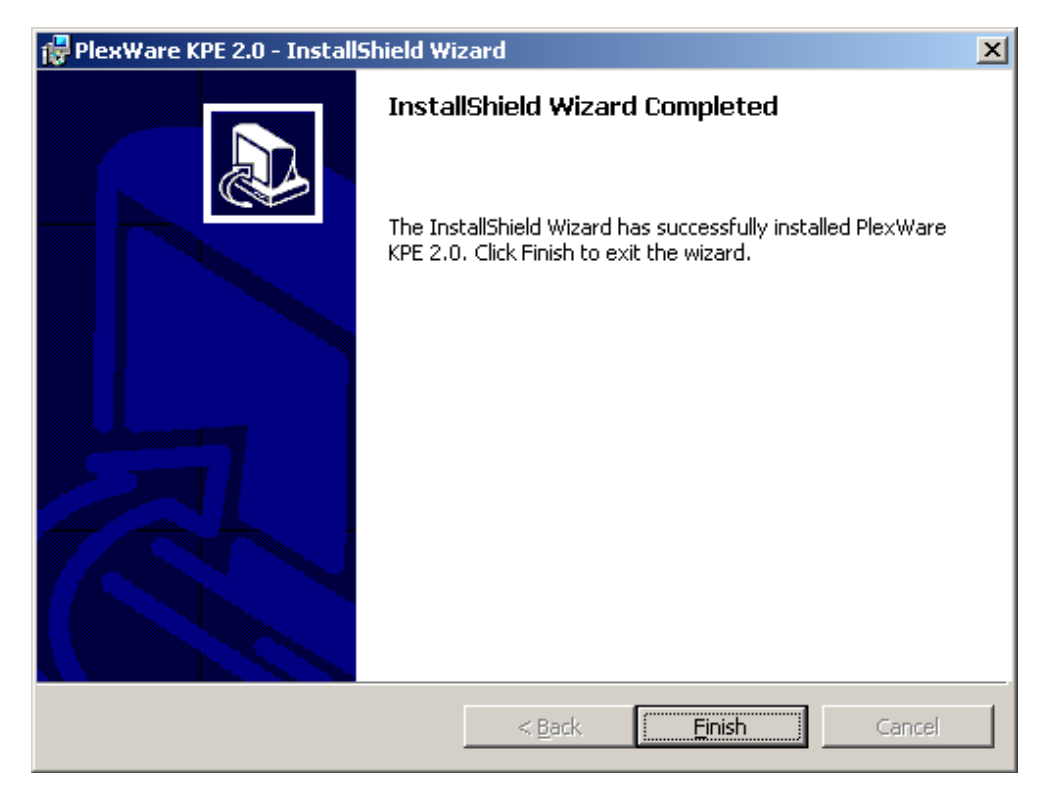

# <span id="page-7-0"></span>**3 Program Maintenance**

You start up the PlexWare SDK installer, on installed the PlexWare SDK, the following dialog appear. You can select from three options ("Modify", "Repair", "Remove").

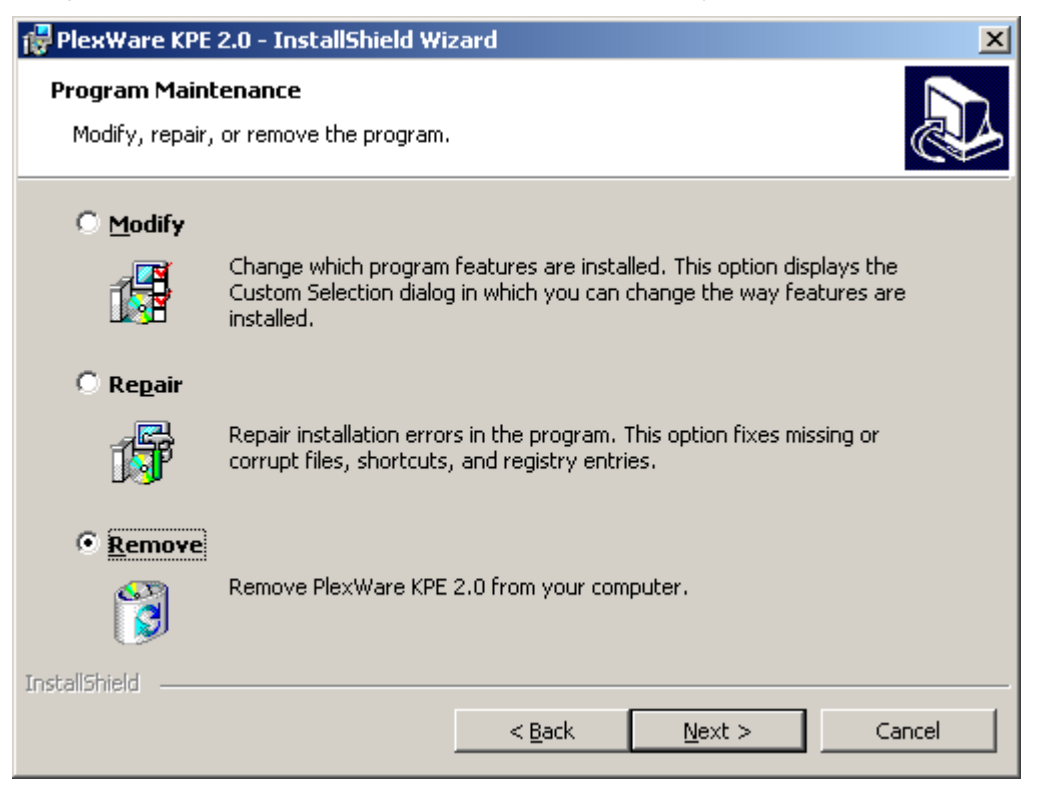

## *3.1 Modify*

This option adds or removes which program features are installed. You choose "Modify" and click "Next" button, "Custom Setup" dialog (See the chapter 2.7) appears. You change which program features.

#### *3.2 Repair*

This option repair installed files that are missed or corrupted. You choose "Repair" and click "Next" button, reinstall the last program features.

#### *3.3 Remove*

This option removes PlexWare SDK from your computer.